なんとなく背景を終わらせたので、次はいよいよ仕上げ作業に入ります。まずは黒く塗りたいところ……ベタを 塗っていきます。このサンプルだと、長髪の女の子の髪をツヤベタ(光の当たっている部分の光沢を筆ペンの入 り抜きで表現する技法)で、エリの部分をベタにしようと考えてます。

## 髪の毛のツヤベタ

まずは、髪の毛のツヤベタをします。ベタ用のレイヤーを作っ て、ペンツールの「筆」を選んでツヤベタしていきます。

ベタ用のレイヤーは「ラスターレイヤー/600dpi/白黒(2bit) /仕上げ」で作ります。レイヤーはそのままではツヤベタする 時に不便なので、表示色を変えて、不透明度を下げておきます。 そうすることで、ペン入れの画像を見ながらツヤベタすること ができます。このあたりはペン入れの時と同じ原理です。

次にペンツールの「筆」を選んでツヤベタしていきます。 ツヤベタ用の筆の設定は、太さ0.8~1.0mm、入り抜きを10mm以 上にしています。これくらいに設定すると入り抜きがしっかり 。ついたツヤベタができます

ペンツールの「筆」を使って髪の毛のラインにそって、ツヤベ タをしていきます。ツヤベタしにくい場合は画面を回転させた り、ちょっとだけ補正をかけてみると、やりやすくなります。

。ツヤベタする時に気を遣うのは光の当たっている位置 慣れればなんとなくカンでツヤを入れられますが、慣れるまで は結構大変です。そういう場合は、別のレイヤーに「このあた りに光があたってる」というアタリを描いておいて、それを意 識しながらツヤベタをしていくと便利です。

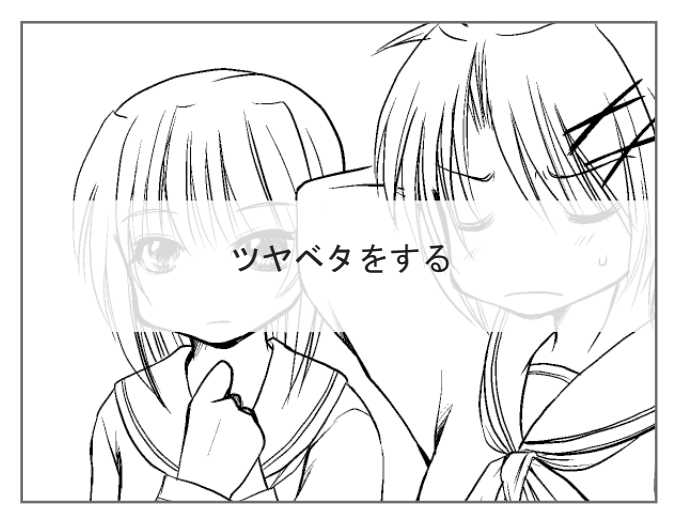

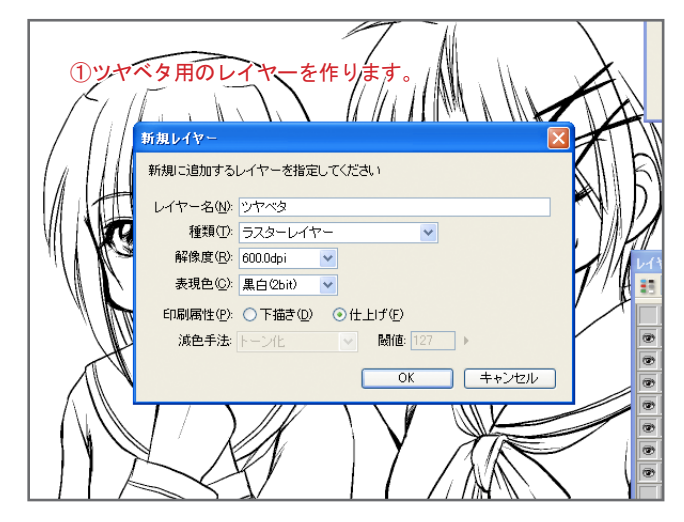

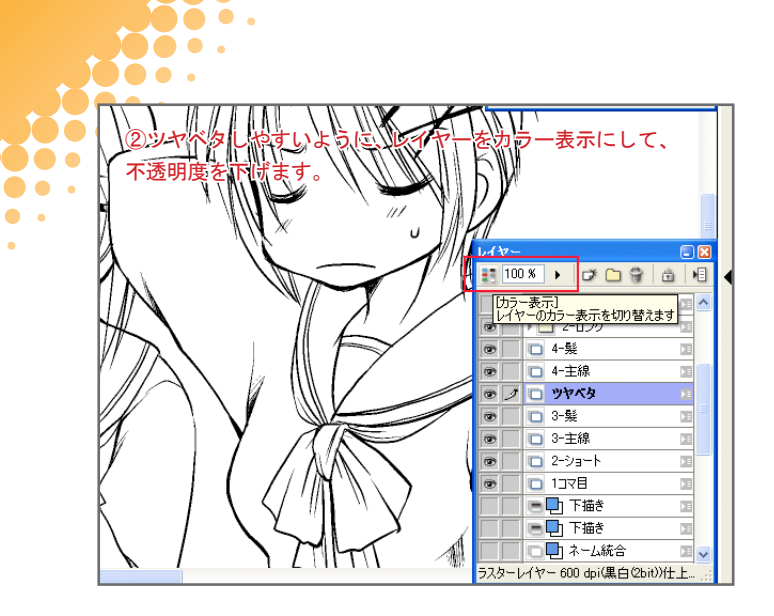

 $\sim$ 

b o

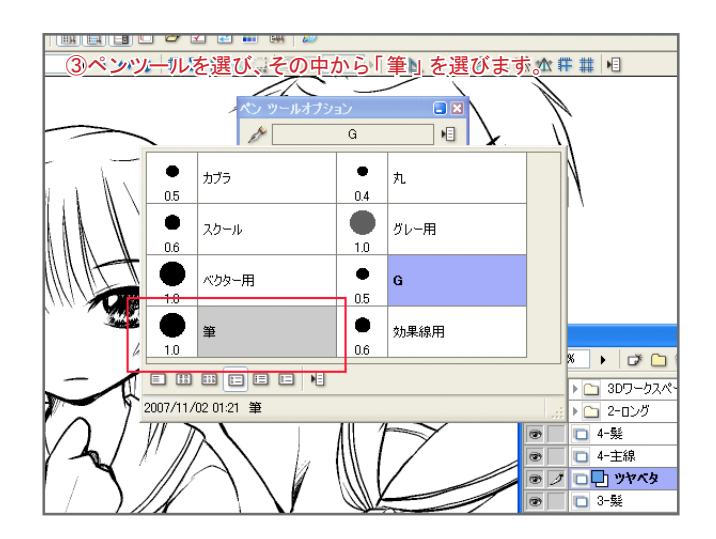

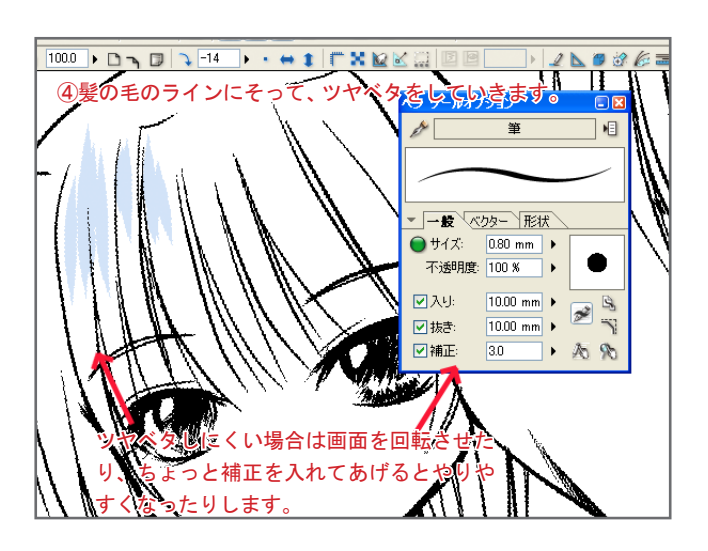

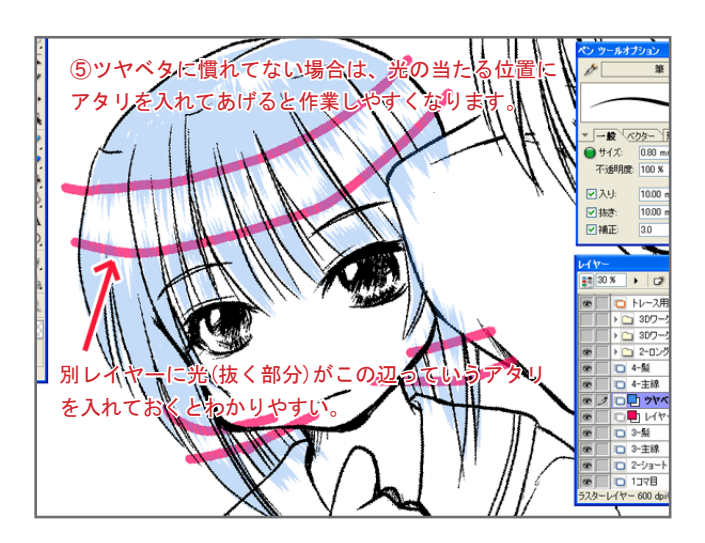

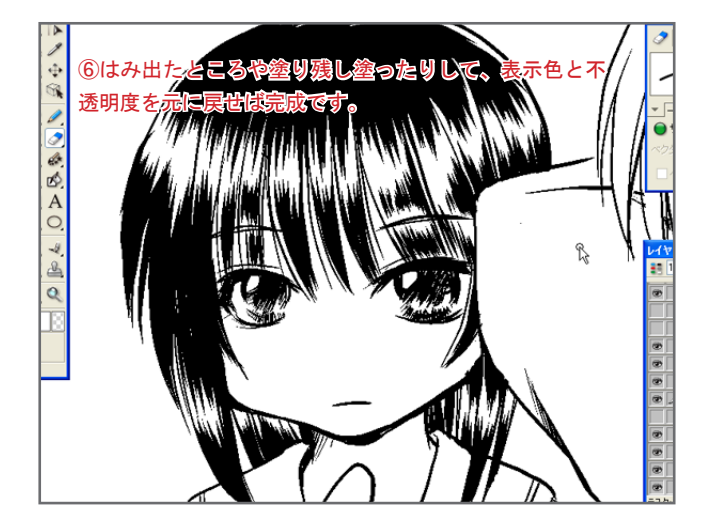

ツヤベタが終わったら、はみ出た部分を消しゴムツールで消したり、塗り残しを塗ったりしていけば、ツヤベタは完了です。ツヤベタ の次は他の部分のベタを塗っていきます。

## エリのところのベタを塗る

 $\sim$ 100. 100.  $\bullet \bullet \bullet$ 

## 次はエリのところのベタを塗ります。

D. l,

塗りつぶしは「塗りつぶしツール」で塗りたい部分をクリックすればOKなのですが、それだけだとのっぺりしてしまうので、 ここはちょっとハイライトを残して塗っていきたいと思います。

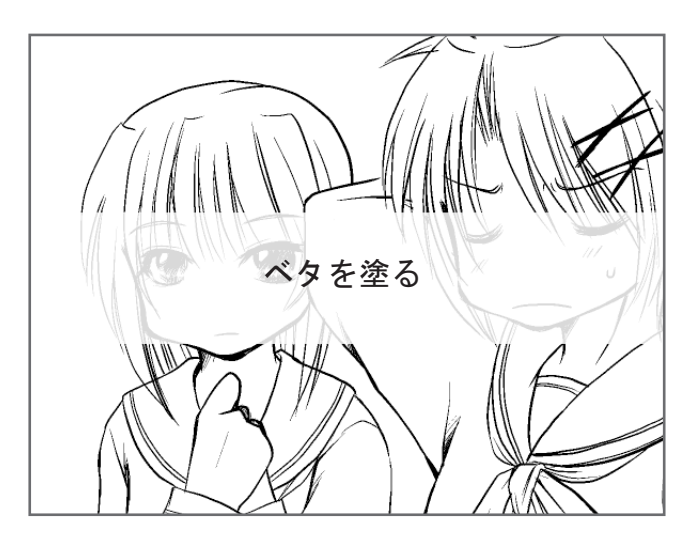

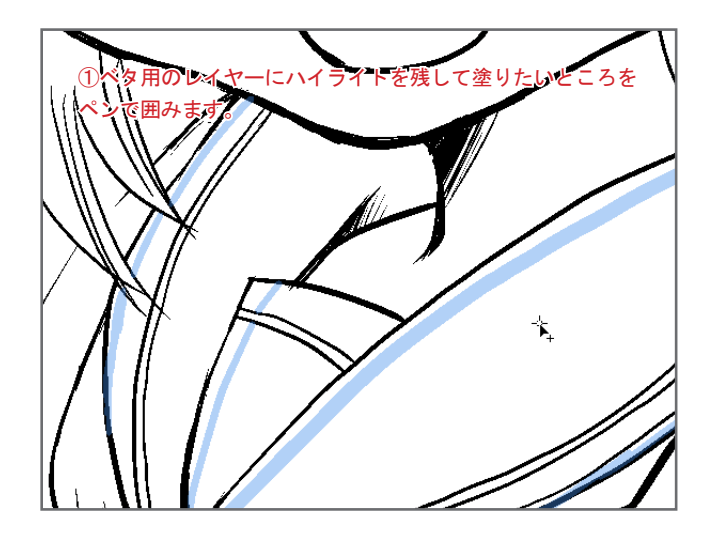

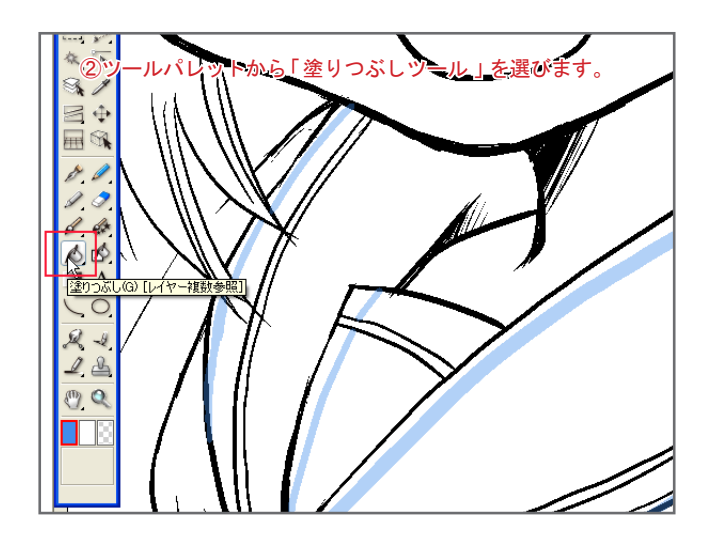

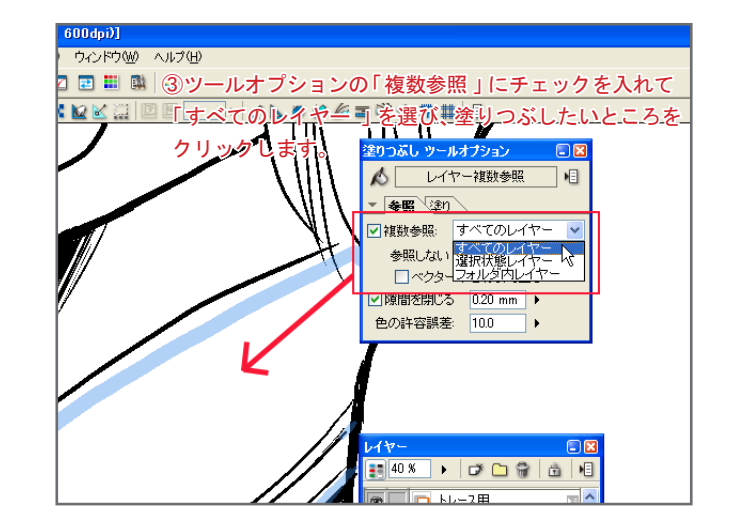

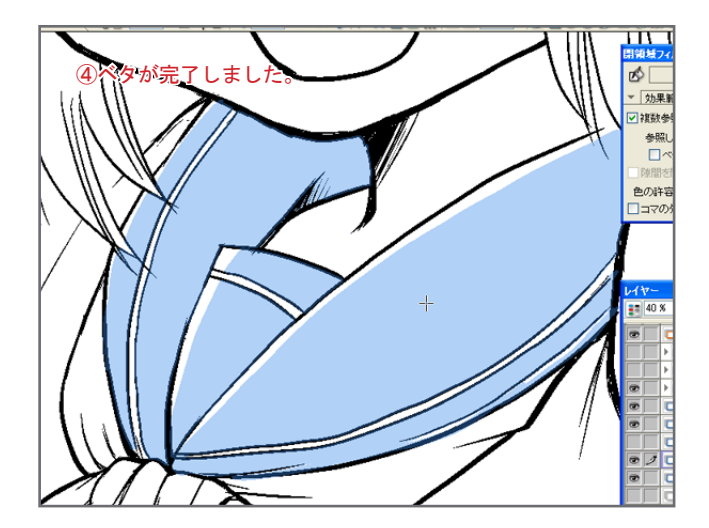

べタを塗るときは、ベタ用のレイヤーを作らないでペン入れ用のレイヤーに直に塗ってしまってもいいのですが、 。ベタ用のレイヤーを作って作業した方が後から修正がしやすいので便利です

## 塗りつぶしツールの便利なオプション

Do o . Dø o . io e .

べタを塗るときに使う「塗りつぶしツール」。これには結構便利なオプションがついています。

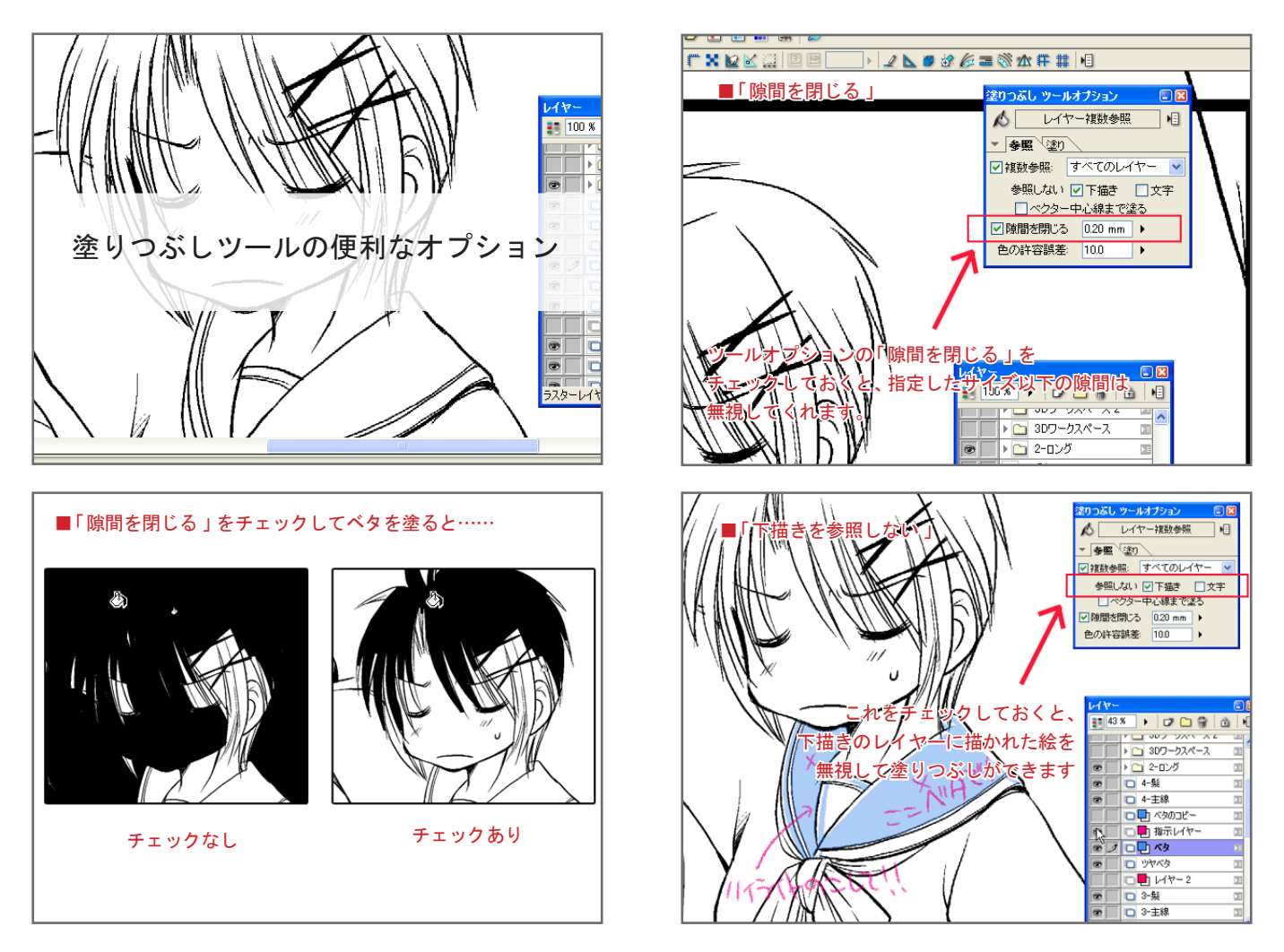

特に便利なのが「隙間を閉じる」。

塗りつぶしツールは、線が閉じてないとベタを塗った時に線の隙間から色が漏れて他の部分まで塗られてしまうんですが、これをオン にしておくと指定したサイズ以下の隙間は無視してくれるので、隙間が空いているような所を塗りつぶしたい時に便利です。

他にも、下描き属性のレイヤーは無視して塗りつぶしができる「下描きを参照しない」のオプション。これをチェックしておくと、下 描きのレイヤーに描かれた絵を無視して塗りつぶしができるので、例えば、ベタの指定とかの指示を下描きレイヤーに書き込んでおい て、それを見ながら作業したりすることができます。

塗りつぶしツールのオプションは結構便利なので、覚えておくと便利です。 べタが終わったので次は集中線&効果線を入れてみたいと思います。